## **StudyCards**™

The StudyCards App allows you to create electronic flash cards to use as a study tool for quiz or test review. In this activity, we are going to use a prepared set of flash cards from <u>education.ti.com/studycards</u> called Squares and Square Roots.

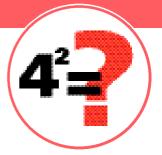

### StudyCards Creator Software

The TI StudyCards Creator software allows you to expand your TI-73 Explorer<sup>™</sup> for use in any subject! This easy-to-use PC software allows you to create the StudyCards stack that you need. Download the creator software for your computer at <u>education.ti.com/studycards</u> (StudyCards Creator Software is available for PC users only.) Before you begin, you will also need the StudyCards App loaded on your TI-73 Explorer. Read the instructions and download the App from <u>education.ti.com/apps</u>

### Engage

- 1. Download Squares and Square Roots from education.ti.com/studycards
  - A. Once you get to the StudyCards page, scroll down to find Downloads for StudyCards App
  - B. Click on the drop down box labeled Resources and select TI-73 Explorer stacks
  - C. From the Subjects page, click on Math
  - **D.** Download the StudyCards stack Squares and Square Roots and save it to your desktop
  - E. Plug your TI Connectivity Cable into your computer and TI-73 Explorer
  - F. Turn on your TI-73 Explorer
  - G. Once you have the file saved to your desktop, drag and drop it onto the TI Connect<sup>™</sup> Software icon on your desktop
  - H. This should begin the download process

Continued on back

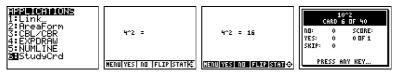

# **StudyCards**™

- 2. Turn on your TI-73 Explorer and press APPS
- 3. Scroll down to find StudyCrd and press ENTER
- 4. Press any key to continue
- On the Main Menu, press 1 for 1: Choose New Stack
- From the New Stack Menu, select 1 for 1: Sqrsrts and press any key

## Explore

- 1. The first card will display a review question
- 2. Since this is a self-check set of cards, say the answer out loud or write it on a piece of paper
- 3. Select <FLIP> ([TRACE]) to display the answer on the back of the card
- If your answer was correct, press <YES> (WINDOW). If you answered incorrectly, press <NO> ((Z00M)). Selecting Yes or No sorts the cards so that you have a chance to review again the ones you answered incorrectly
- 5. Follow the steps above to complete the stack of cards
  - A. To display the score for an individual card, press <STAT> (GRAPH)
  - **B.** To go to the next card, use the ▶ to see the previous card then press •
  - **C.** To display your results for the entire stack, press <MENU> ( $\forall=$ ) and then select RESULTS
  - D. Press <BACK> (Y=) to continue

## Extend

- 1. Review the cards you answered incorrectly
- 2. Create your own test review cards by using the StudyCards Creator Software!

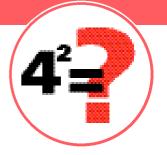